**SECRETARIA DE ESTADO DA EDUCAÇÃO E DO ESPORTE - SEED**

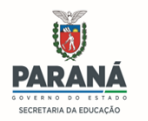

## **DIRETORIA DE EDUCAÇÃO – DEDUC**

#### **ORIENTAÇÃO PARA A AUTO INSCRIÇÃO NO EVENTO - FORMAÇÃO DE BRIGADISTAS ESCOLARES PARA INSTITUIÇÕES DE ENSINO E CENTROS E ESCOLAS PARCEIRAS DE EDUCAÇÃO ESPECIAL DA REDE PÚBLICA DO ESTADO DO PARANÁ, SEED E FUNDEPAR - MODALIDADE EaD E PRESENCIAL/2023 – 17ª OFERTA**.

● **Etapa EaD** = 26/06/2023 a 14/08/2023 (70 horas) ofertada pela Escola de Defesa Civil

● **Etapa Presencial** = 11/09/2023 a 31/10/2023 (24 horas) descentralizada nos NRE e ministrada pelo Corpo de Bombeiros local

### **SOBRE AS VAGAS**

**->** Para a rede estadual e conveniada, serão destinadas 05 vagas por instituição de ensino estaduais a serem distribuídas entre os servidores que **NUNCA** realizaram a capacitação para a Formação de Brigadistas Escolares ou não obtiveram a certificação, uma vez que se inscreveram e não a finalizaram.

**->** Para a rede municipal, serão ofertadas vagas somente para as instituições de ensino de dualidade predial que ainda não completaram a brigada escolar com os 05 brigadistas, ou que o Diretor e Pedagogo por turno ainda não possuem a certificação da capacitação.

**->** Tendo em vista as alterações das normativas do Corpo de Bombeiros Militar do Paraná, os cursistas que realizaram capacitação entre o período de **2012 a 2013** deverão realizar a 17ª oferta para que possam integrar a brigada escolar das instituições de ensino de origem.

**->** Para os servidores da SEED, NREs e Instituto Fundepar serão destinadas:

- **50** vagas para SEED.
- **10** vagas para cada NRE, totalizando 320 vagas, podendo estas serem remanejadas entre os NRE.
- **30** vagas para o Instituto Fundepar.

**->** A realização da capacitação é OBRIGATÓRIA aos Técnicos Brigadistas (Coordenação Regional – NRE) que ainda não possuem a certificação, bem como as realizadas entre o período de 2012 a 2013.

\*\* As inscrições estarão disponíveis entre o período de **08/05/2023 à 26/05/2023** e serão feitas no formato de "auto inscrição", em que cada cursista faz sua própria inscrição, disponível na plataforma da Escola de Defesa Civil em:

https://www.escoladedefesacivil.pr.gov.br/course/index.php?categoryid=19

#### **Seguir o passo a passo no anexo**.

\*\* É de total responsabilidade do cursista o preenchimento correto dos seus dados pessoais no ato da inscrição, como: CPF, RG, NRE de origem, e-mail, e demais dados solicitados na plataforma.

Os emails válidos para a inscrição dos servidores na plataforma devem ser obrigatoriamente com os domínios:

**@escola:** Para os servidores da rede estadual.

**@gmail:** Para os servidores da rede municipal e conveniadas (inscritos como convidados)

**OBS.:** Salientamos que para a participação na etapa presencial, o cursista deverá alcançar 70% de aproveitamento de cada módulo da fase EaD. Caso não alcance em 3 tentativas, será considerado NÃO CONCLUINTE e NÃO PARTICIPARÁ da etapa presencial.

### **PROBLEMAS DE ACESSO**

Os participantes que tiverem problemas de acesso para que se reportem diretamente para Escola de Defesa Civil pelo email: escoladedefesacivil@defesacivil.pr.gov.br

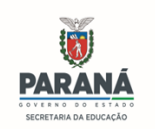

# **ANEXO : PASSO A PASSO PARA INSCRIÇÃO**

a) Acessar o site da Escola de Defesa Civil pelo link abaixo:

https://www.escoladedefesacivil.pr.gov.br/course/index.php?categoryid=19

## b) Abrirá essa página:

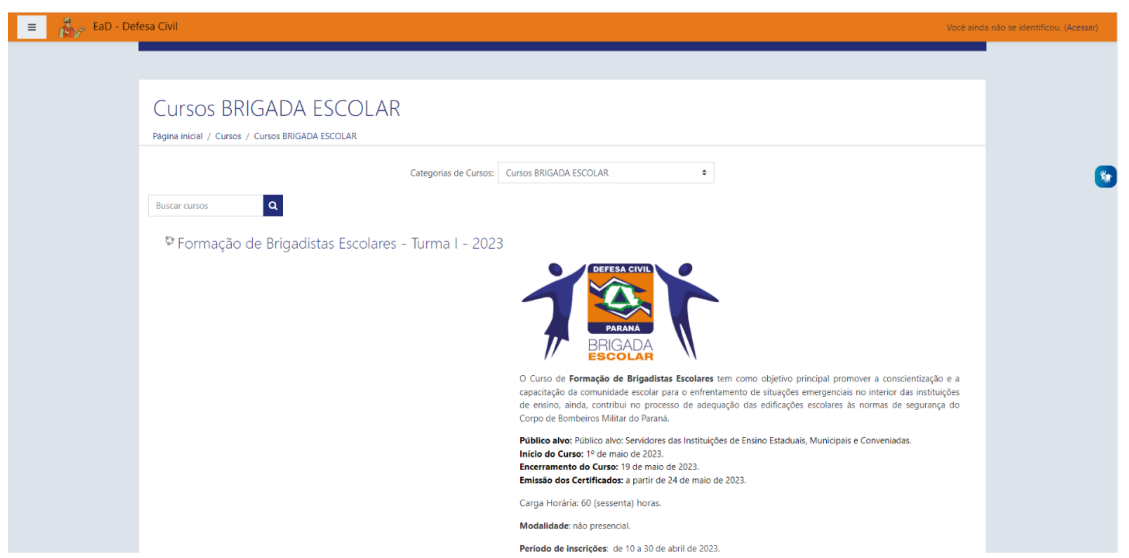

c) Clicar em "Formação de Brigadistas Escolares - Turma I – 2023", que levará a essa página:

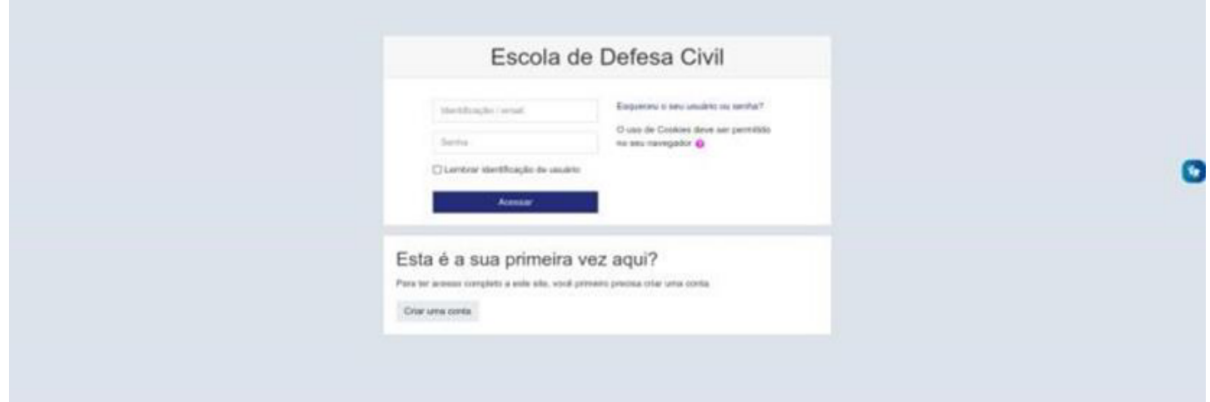

d) Para acessar utilize seu CPF (apenas os números) e sua senha ou, caso ainda não possua uma conta clique em "Criar uma conta" e preencha os dados solicitados.

e) Ao clicar no botão "Criar uma conta", será direcionado para esta tela:

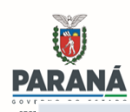

# **SECRETARIA DE ESTADO DA EDUCAÇÃO E DO ESPORTE - SEED DIRETORIA DE EDUCAÇÃO – DEDUC**

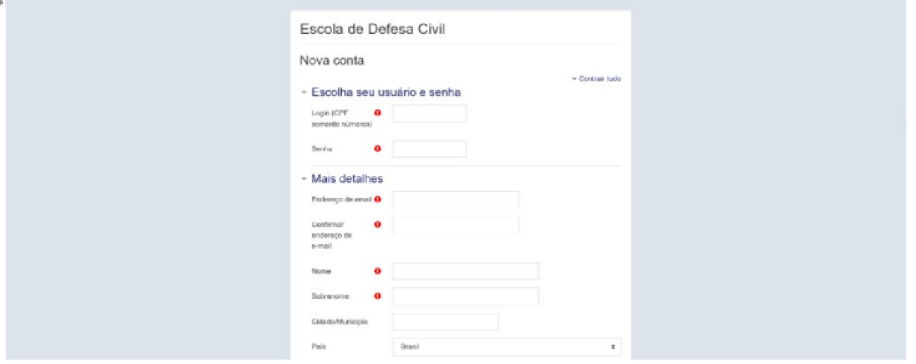

f) Preencher os dados solicitados.

g) Ao final clicar em "Criar minha conta".

h) Com a conta criada, validar a criação do usuário através do e-mail cadastrado e acessar novamente o site da Escola de Defesa Civil pelo link do "item a"

i) Logado no sistema, conferir o usuário no canto superior direito;

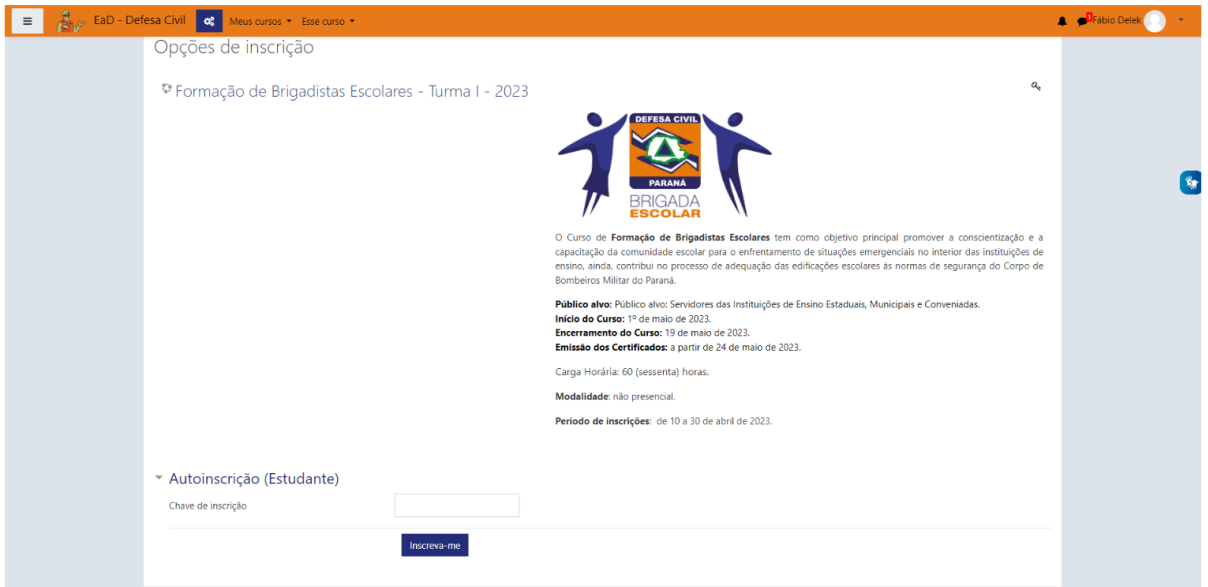

j) Na sequência no campo "Auto inscrição (Estudante)" insira a Chave de inscrição do curso conforme tabela abaixo e clique em "Inscreva-me".

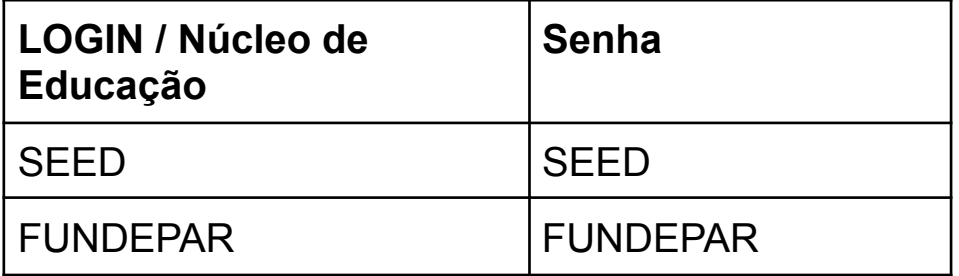